# Mississippi Gulf Coast Community College ~ Online Student Checklist

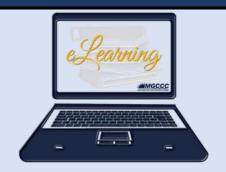

## LOGIN INFORMATION:

To access your college email, web services, and Canvas accounts, you will need two pieces of information:

- 1. Your Student Email ex: mbulldo1@mgccc.edu
- 2. Your Password
- Your email address, and first-time password is provided to the personal email address on file.
- If you need help with your password, click "Forgot password" to reset your password.

|              |                                                                                                    | reset your password.                                                                                                    |                                                                                                    |
|--------------|----------------------------------------------------------------------------------------------------|----------------------------------------------------------------------------------------------------|----------------------------------------------------------------------------------------------------|
| $\checkmark$ | What to do                                                                                                    | Details/Notes                                                                                                    | When                                                                                                    |
|              | Explore eLearning Website                                                                                                    | For a list of frequently asked questions, online course calendars, links to student resources, and other tools visit: <a href="http://www.mgccc.edu/elearning/">http://www.mgccc.edu/elearning/</a>                                                                                                    | <ul><li>➢ Prior to registration</li><li>➢ Prior to start of term</li><li>➢ As needed</li></ul>                                           |
|              | Enroll in Student Resources Course                                                                                                    | Visit the link below to self-enroll in the MGCCC Student Resources Course:  https://mgccc.instructure.com/enroll/AKYEMK                                                                                                    | Anytime                                                                                                    |
|              | Complete Online Readiness Assessment                                                                                                    | <ol> <li>Click <u>here</u> for Online Readiness Assessment.</li> <li>Click the eLearning Ready logo at the bottom of the page.</li> </ol>                                                                                                    | <ul><li>➤ Prior to registration</li><li>➤ Prior to start of term</li></ul>                                                               |
|              | Check your MGCCC Student email account                                                                                                    | <ol> <li>Go to <a href="https://mgccc.edu/mygulfcoast/">https://mgccc.edu/mygulfcoast/</a></li> <li>Click Student Email</li> <li>Your college provided email address is the primary means of communication between the college, your instructors, and you. Your email address is a combination of your first initial, last name and a number. Contact MGCCC Helpdesk if you don't know your email address or password, see below.</li> </ol> | <ul> <li>➤ Prior to start of term</li> <li>➤ Regularly throughout the term</li> </ul>                                                    |
|              | Check your MSVCC Student Profile (For AWAY Classes Only)  This step is only necessary if you are enrolled in an MSVCC "away" class that is offered by another college in the MSVCC Consortium. See the "Schedule Notes" section below if you are enrolled in an "away" class. | <ol> <li>Go to <a href="http://www.mgccc.edu/elearning/">http://www.mgccc.edu/elearning/</a></li> <li>Click Check your MSVCC Student Profile (left hand side)</li> <li>Enter: First name, Last Name, Last four digits of the STUDENT ID (GCID, NOT SSN)</li> <li>Select MGCCC from the drop-down menu</li> <li>Select the current semester</li> <li>Click Login</li> </ol>                                                                   | <ul> <li>➤ After registration</li> <li>➤ Prior to start of term</li> <li>➤ As needed to locate instructor contact information</li> </ul> |

9/7/2021

|                                               | 7. NOTE: To get your student ID (GCID or "M#"), Log into Web Services or contact admissions.                                                                                                    |                                                                                                    |
|-----------------------------------------------|----------------------------------------------------------------------------------------------------|----------------------------------------------------------------------------------------------------|
| Obtain your Textbooks                         | <ul> <li>Locate MGCCC book information in Web Services.</li> <li>Login to Web Services</li> <li>On the main menu, click Personal Information</li> <li>Scroll to the bottom and choose Display Course Book Information</li> <li>Obtain a printout of your bill from the business office.</li> </ul>                                                                                                    | <ul><li>➤ After     Registration</li><li>➤ Prior to start of term</li></ul>                        |
|                                               | <ul> <li>Contact or visit the bookstore at the campus where you registered to retrieve MGCCC course materials.</li> <li>Locate "AWAY" course textbook info and required purchase items on your MSVCC "Student Profile" •         Textbook/materials for courses not taught by a MGCCC instructor (away college courses) may be purchased online (ex: Amazon.com) or from the providing college's bookstore.</li> </ul>                                                                                                    | Away course materials should be obtained at least two weeks prior to the start of the term or ASAP |
| View an Orientation to Online<br>Learning     | View <u>dates and times</u> on the eLearning student resources course. Link to training: <u>MGCCC Orientation to Online Learning</u>                                                                                                    | ➤ Before the course begins                                                                         |
| Login to Courses                              | <ol> <li>Go to <a href="https://mgccc.edu/mygulfcoast/">https://mgccc.edu/mygulfcoast/</a></li> <li>Click Login to Courses</li> <li>Enter your MGCCC Student Email Address and Password (example: mbulldog1@mgccc.edu)</li> <li>Click Login</li> <li>Click the Course Card to enter each class. If you don't see a course that you are enrolled in, click Courses on the global navigation menu on the left, scroll to the bottom, and choose All Courses. If you don't see the course there, contact eLearning.</li> </ol> |                                                                                                    |
|                                               | NOTE: If your password does not work — click "forgot password" to reset your password.  Students may login to Canvas within 24 hours of registration but will NOT be able to access courses until the first day of each class.                                                                                                    |                                                                                                    |
| Configure Communication Preferences in Canvas | After logging into Canvas, click Your Name on the top of the left navigation menu. Choose Notifications. Tell Canvas how you want to be notified about activity in your courses.                                                                                                    | <ul><li>➤ Prior to the start<br/>of the term</li><li>➤ At the beginning<br/>of term.</li></ul>     |

9/7/2021 2

|                         | <ol> <li>Login to Canvas</li> <li>Enter the course for which you are setting an appointment.</li> <li>On the course menu, click Smarter Proctoring.</li> <li>Follow the steps to set up your SmarterProctoring account and create your appointment.         Visit the eLearning Test Information page for more information about using the assessment center:         <ul> <li>https://mgccc.edu/programs/online-classes/testing-proctored-exams/</li> </ul> </li> <li>If you are out of state, contact your instructor to seek approval for an "Off Campus Proctor." Students complete the form and send to their MGCCC instructor(s) for approval. (Away instructors may have a different approval process.)</li> </ol> | <ul> <li>➢ After the term begins</li> <li>➢ (ASAP) but no later than least two weeks prior to the proctored exam availability date posted by the instructor</li> <li>➢ Off-Campus proctors should be arranged and approved within the first two weeks of the term.</li> </ul> |
|-------------------------|----------------------------------------------------------------------------------------------------|----------------------------------------------------------------------------------------------------|
| Evaluate Online Courses | <u>MGCCC:</u> Check MGCCC student email for Link to evaluate courses. <u>MSVCC:</u> Login to MSVCC Student Profile.                                                                                                    | ➤ Towards the end of Term                                                                                                    |

#### **Schedule Notes:**

 Courses taught by MGCCC instructors are considered "Local" and will be identified by BLDG: ONLINE and ROOM: ON-LINE

NOTE: "Local" course textbooks are available in the MGCCC bookstore. Students should be sure to obtain the textbook prior to the start of the course.

 Courses taught by other colleges in the consortium are referred to as "Away" classes and will be identified by BLDG: ONLINE and ROOM: AWAY

NOTE: "Away" course textbooks are NOT available in the MGCCC bookstore; therefore, students will need to purchase the textbook shown on the MSVCC Student Profile from the "Away" college or through an online book provider. Please be sure to obtain the textbook prior to the start of the course.

• Both "Local" and "Away" classes will be available in Canvas on the first day of the class.

#### **MGCCC Technical Support:**

If you need help with logging into Canvas, Web Services, Microsoft 365, or email, contact MGCCC Technical Support.

| EMAIL | helpdesk@mgccc.edu             |                         |
|-------|--------------------------------|-------------------------|
| PHONE | Call Toll Free: 1-855-343-9165 | On Campus: 228-897-4357 |

### **Technical Support: Canvas**

If you are having trouble with Canvas, contact Canvas Support.

| WEB FORM | 1. Click the Help link on the bottom of the left navigation menu in Canvas |  |
|----------|----------------------------------------------------------------------------|--|
|          | 2. Choose Report a Problem                                                 |  |
|          | 3. Fill out the form that appears and click Submit Ticket                  |  |
| PHONE    | Call Toll Free: 855-308-2755                                               |  |

9/7/2021 3

| CHAT | 1. Click the Help link on the bottom of the left navigation menu in Canvas |
|------|----------------------------------------------------------------------------|
|      | 2. Choose Chat with Canvas Support from the menu that appears              |
|      | 3. Click the Find Someone to Chat with button on the page to which you are |
|      | directed                                                                   |

#### MGCCC eLearning Support

If you are having problems with your course or have questions about online learning, contact eLearning.

| EMAIL | elearning@mgccc.edu |
|-------|---------------------|
| PHONE | 228-897-3863        |

### Attendance/Refund/Withdrawal Notes:

- View the elearning calendar for dates and deadlines.
- Attendance in online courses is determined by student participation along with student access to online courses.
- Students who "ATTEND" (login to/participate in) an online class <u>for any reason</u> are not eligible for a 100% refund.
- Eligible 90% refunds apply only to tuition. Online fees are non-refundable.
- Instructor Contact information is located in Web Services for local classes and your MSVCC Student Profile for "away" classes Do not login to your course (Canvas) for this information unless you are actively participating and plan to continue the course.

NOTE: It is a violation for any person, regardless of whether it is a parent, spouse, child, friend, or any other relation to login to a course FOR ANY REASON unless he or she is the person registered for the course. Violating this policy is cause for dismissal from the course and, potentially, the college.

9/7/2021 4